# Cascade Training

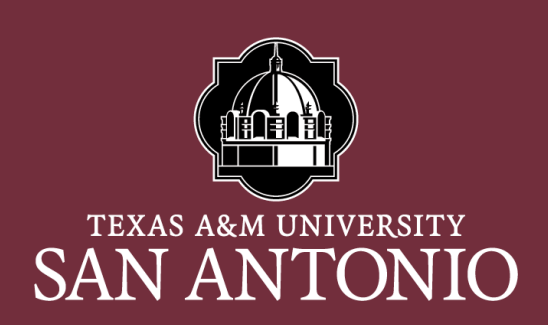

Web Services

### Cascade Help Page

#### ■ A resource to help cascade users.

- https://www.tamusa.edu/information-technology[services/its-services/web-services/cascade-help.html](https://www.tamusa.edu/information-technology-services/its-services/web-services/cascade-help.html)
- Cascade Cloud Access form
- Cascade cloud URL
- HOW TO documents
- Cascade Quick Tips
- Workflow process
	- o Users
	- o Approvers (Web Team or someone designated in your area)
	- o Publisher (Web Team)

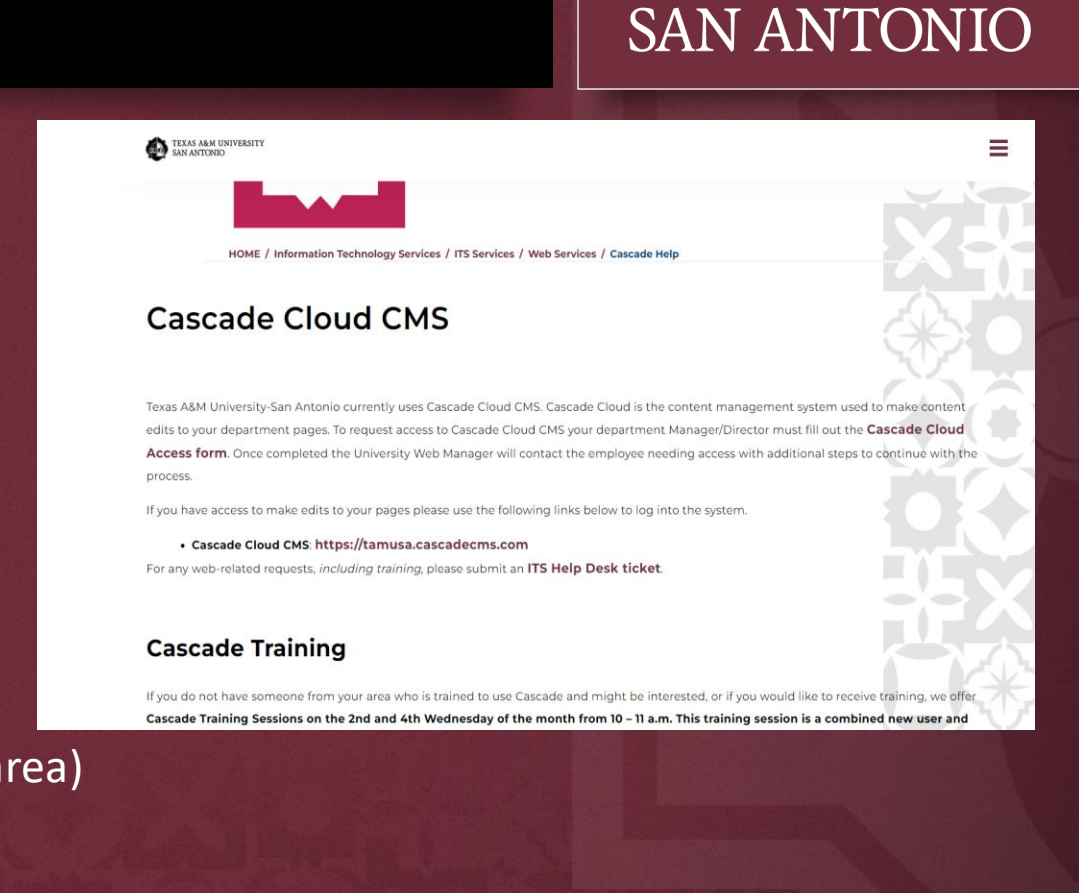

**TEXAS A&M UNIVERSITY** 

### What is Cascade Cloud?

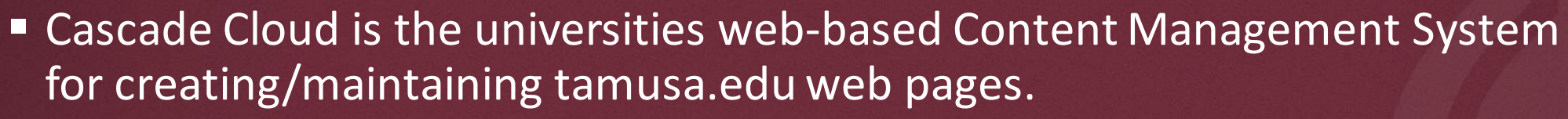

• [https://tamusa.cascadecms.com](https://tamusa.cascadecms.com/)

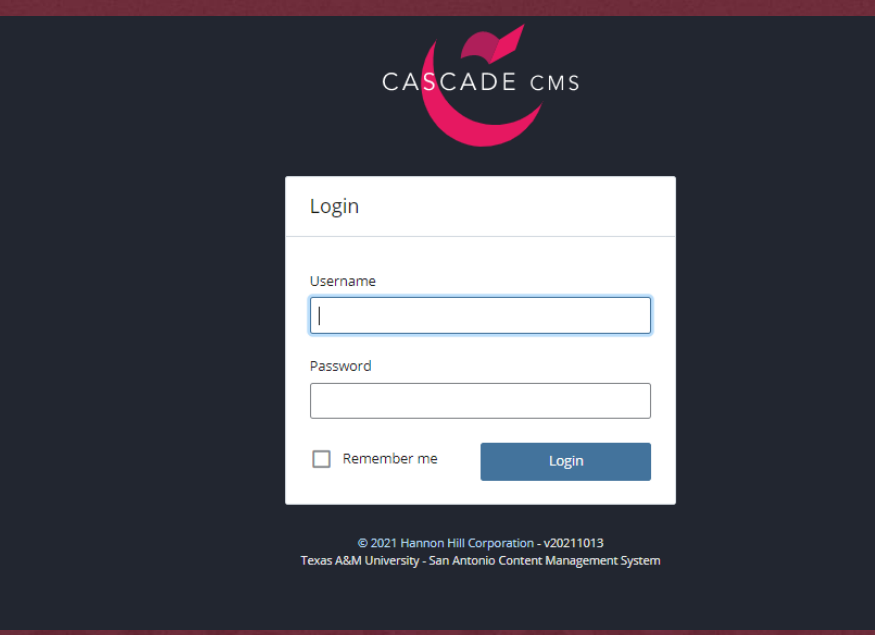

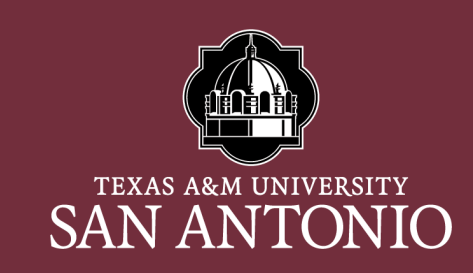

### Cascade Cloud Dashboard

- The Cascade Cloud Dashboard consists of different modules
	- My Sites (TAMUSA-MAIN)
	- My Content (starred assets (favorite folder), recent, drafts, owned content and locks)
	- My Workflows

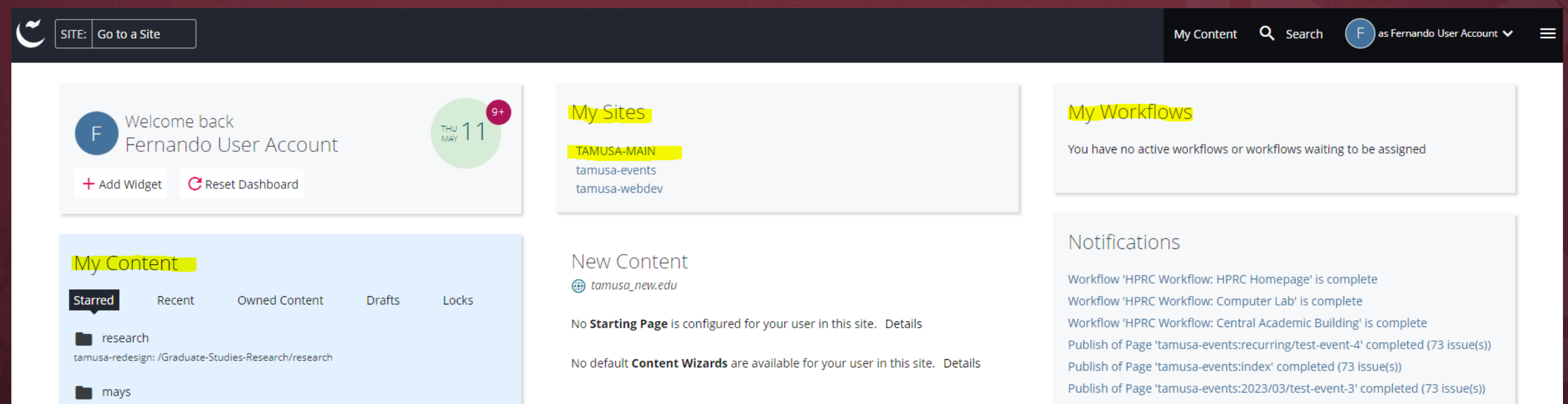

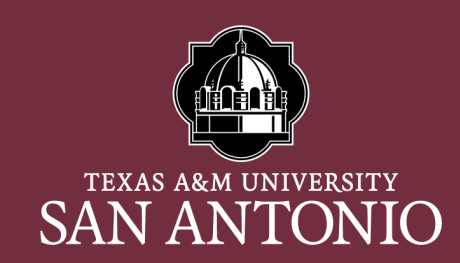

### How to locate your folder in Cascade

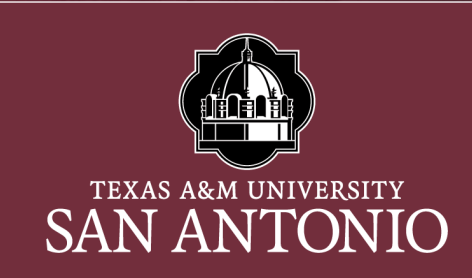

■ Use the page URL (link) to locate your folder in Cascade.

Ex: https://tamusa.edu/Information-Technology-Services/its-services/web-services/cascade-help.html Our Site **Folder** in

Cascade

Folder in Cascade

Folder in Cascade

Page in Cascade

## Three main folders

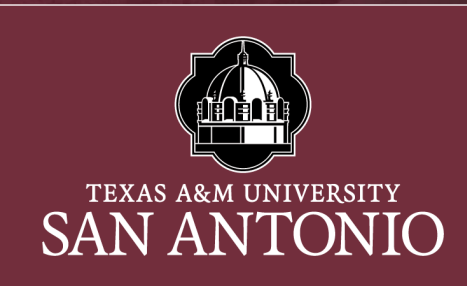

- All department root folders will contain three main folders
	- links create any external link that you will be using on your pages (EX: any page outside of tamusa.edu)
	- documents upload any pdf's, word docs into this folder
	- images upload any .png, .jpg into this folder

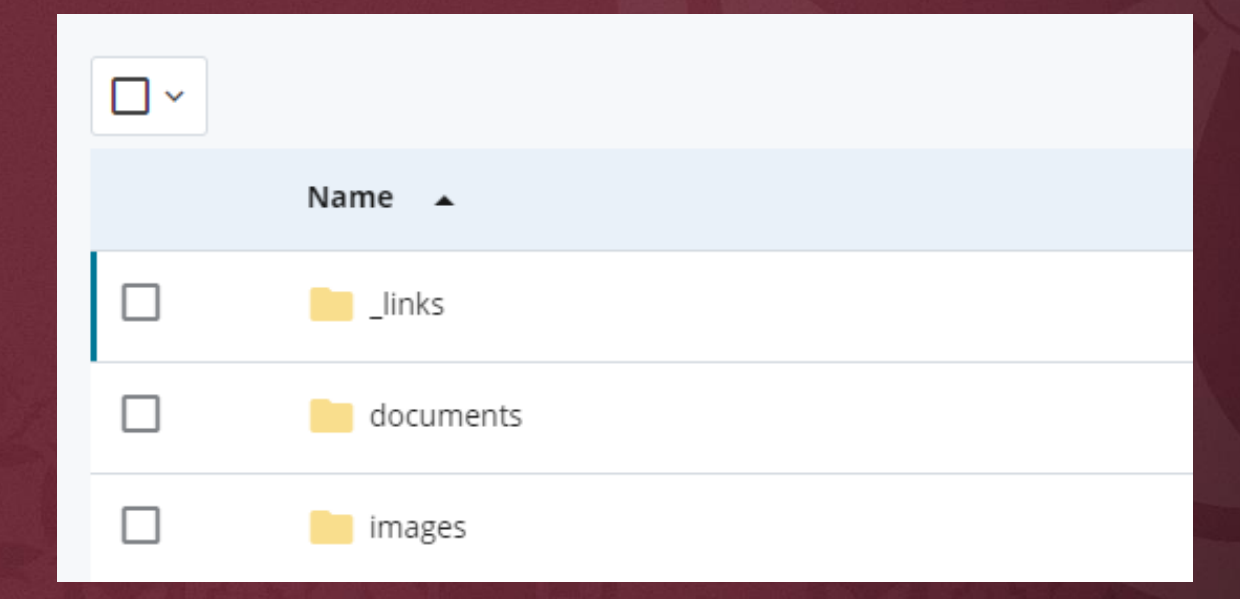

#### Assets in Cascade

- A user can create the following assets in Cascade
	- External Links
	- Folder
	- Upload documents
	- Upload images
	- New page using one of the 4 templates offered
		- o Detail Page Template 1
		- o Detail Page Template 2
		- o Section Main Page Template 1
		- o Section Main Page Template 2

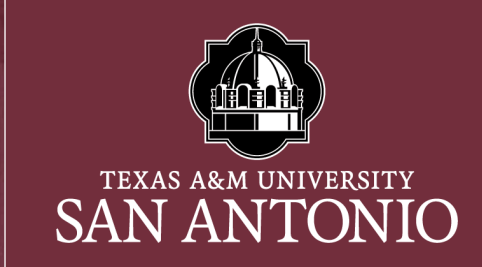

#### TIP:

Upload any images/documents and create any external links you will be using on your page before creating your page or making edits to your page

#### How to create a new asset in Cascade

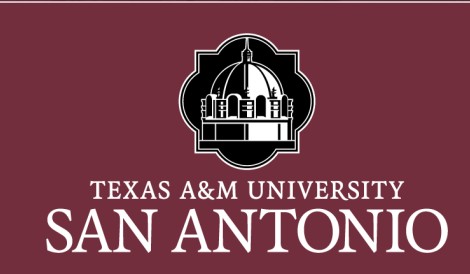

#### 1. Click the ADD CONTENT option to the top left of the screen

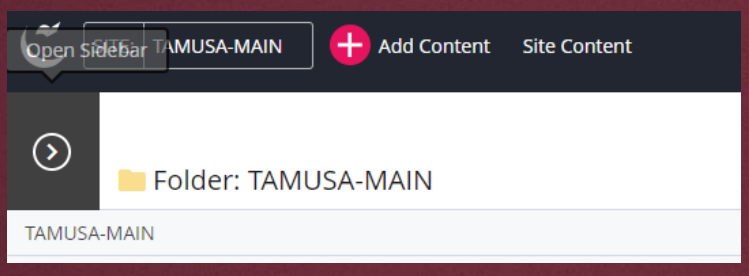

2. Select the ASSET you want to create

#### [VIEW HOW TO UPLOAD AN](https://www.tamusa.edu/information-technology-services/documents/upload-file-in-cascade.pdf)  [IMAGE/DOCUMENT PDF](https://www.tamusa.edu/information-technology-services/documents/upload-file-in-cascade.pdf)

#### [VIEW HOW TO CREATE AN](https://www.tamusa.edu/information-technology-services/documents/create-an-external-link.pdf)  [EXTERNAL LINK PDF](https://www.tamusa.edu/information-technology-services/documents/create-an-external-link.pdf)

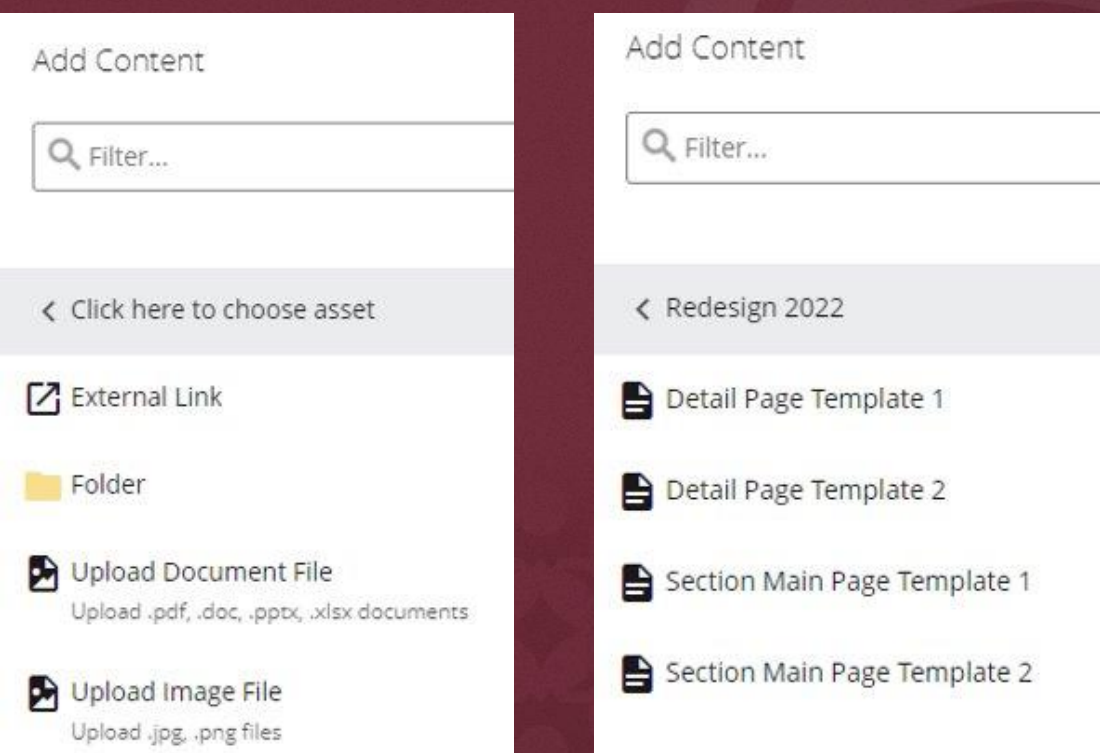

# How to EDIT an existing page

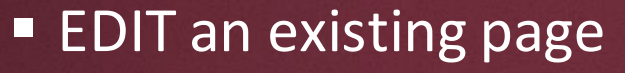

- Locate your page using the method described earlier
- Once you locate the page, click the EDIT option to the top right

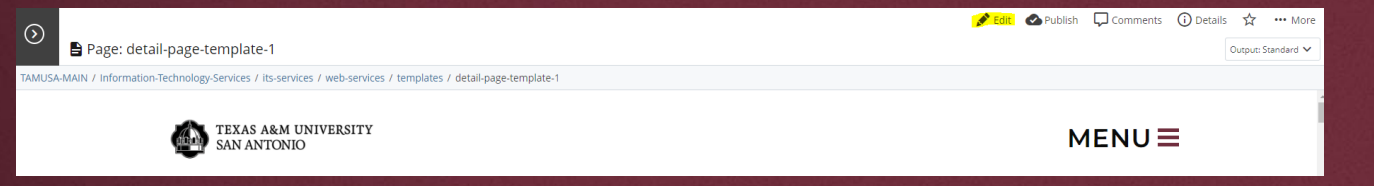

**EXTERGHERIT** Click the EDIT option and you will see a display box with different options

> [VIEW HOW TO EDIT AN](https://www.tamusa.edu/information-technology-services/documents/edit-existing-page.pdf)  [EXISTING PAGE DOCUMENT](https://www.tamusa.edu/information-technology-services/documents/edit-existing-page.pdf)

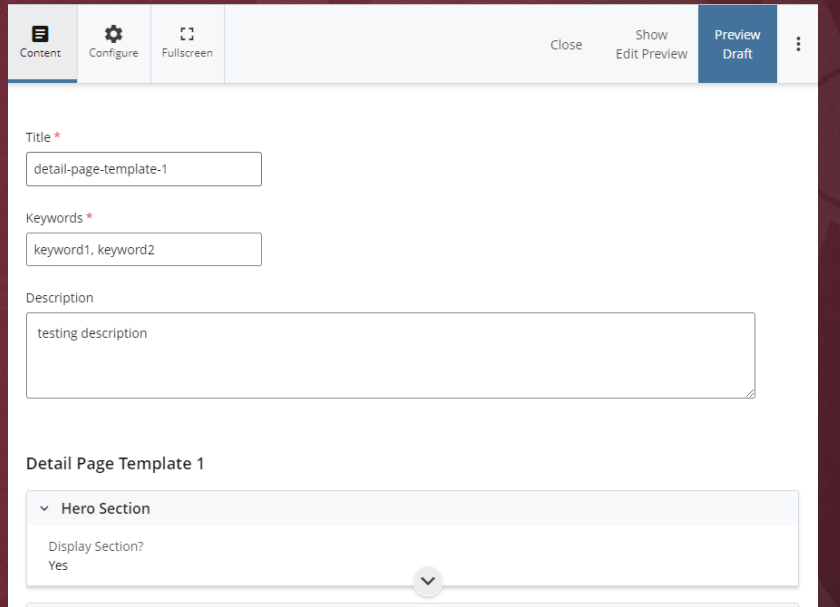

 $\checkmark$ 

 $\checkmark$ 

v Alternative Hero Section

▽ One Column Text Section

Display Section? Yes

Display Section? Yes

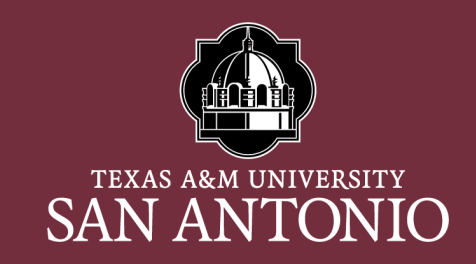

#### How to create a new page in Cascade

- 1. Click on the TAMUSA-MAIN site
- 2. Locate your department folder, click folder to view folder assets
- 3. Click ADD CONTENT (top left)
- 4. Select the REDESIGN 2022 folder
- 5. Select one of the templates.

**CREATE A NEW PAGE** [DOCUMENT](https://www.tamusa.edu/information-technology-services/documents/create-a-new-page.pdf)

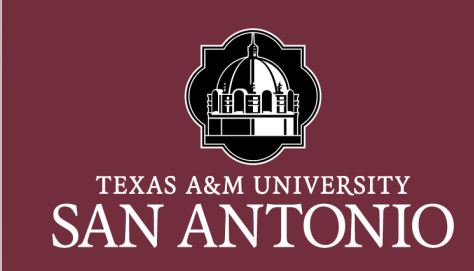

### How to submit your workflow for approval

- 1. Click PREVIEW DRAFT
- 2. Click SUBMIT
- 3. Click CONTENT & START WORKFLOW
- 4. Click the CHECK MARK (top right)
- 5. On the WORKFLOW screen make notes regarding what changes you have made to the page and click START WORKFLOW
- 6. Click ASSIGN THIS STEP TO ME
- 7. Click SUBMIT FOR APPROVAL
- 8. Click Continue

TIP:

Click the BLUE BUTTON to send your workflow for approval

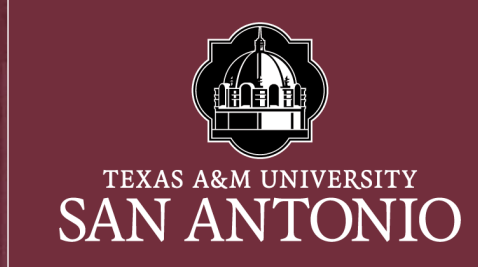

### TAMUSA Templates

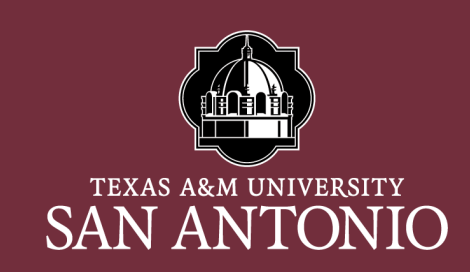

- **EXTERGHEE IS new template were designs for A&M-San Antonio.** 
	- Homepage template (ONLY USED FOR TAMUSA.EDU index)
	- Section Main Page Template 1
	- Section Main Page Template 2
	- Detail Page Template 1
	- Detail Page Template 2
- In Cascade, each template contains sections that a user can turn on/off to be displayed on their page

[View a list of User Template](https://www.tamusa.edu/information-technology-services/its-services/web-services/templates/)  [Guides and Template Previews for](https://www.tamusa.edu/information-technology-services/its-services/web-services/templates/)  [each template above](https://www.tamusa.edu/information-technology-services/its-services/web-services/templates/)

### Section Main Page Template 1

#### **13 sections**

- Hero Section
- Welcome Section
- One Column Text Section
- Three Columns Text Section
- Two Video Section
- Two Columns Text Section
- One Video Section
- From the President Section
- Banner Section
- Leadership Section
- Announcement Section
- Testimonials Section
- Connect With Us Section

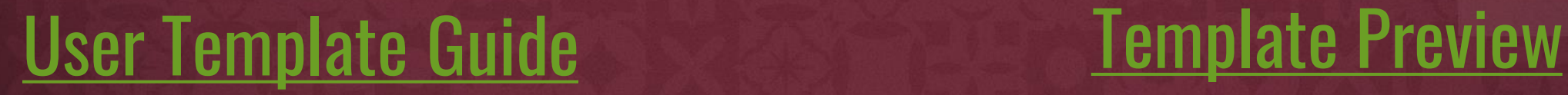

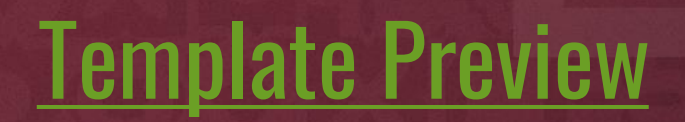

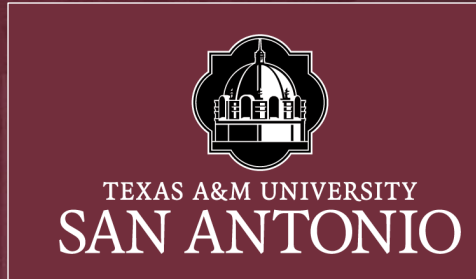

### Section Main Page Template 2

#### ■ 10 sections

- Hero Section
- One Column Text Section
- Admissions Section
- Two Columns Text Section
- Build Your Future Section
- Banner Section
- Resources Section
- Three Columns Text Section
- Latest News Section
- Connect With Us Section

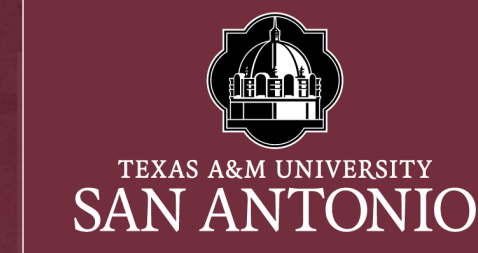

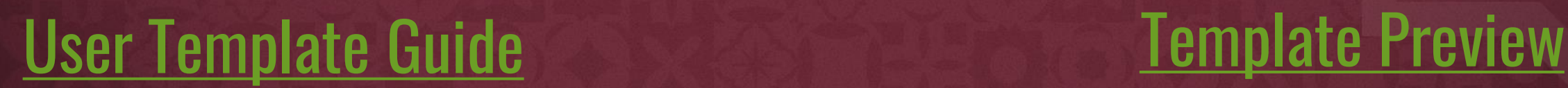

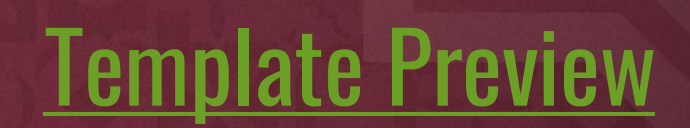

## Detail Page Template 1

#### ■ 14 sections

- Hero Section
- Alternative Hero Section
- One (1) Column Text Section
- Congratulations Section
- Three Column Grid Section
- Two Video Section
- Two Column Text Section
- One Video Section
- Getting Started Section
- Three Columns Text Section
- Banner Section
- New Student Section
- Accordion Section
- Form Section

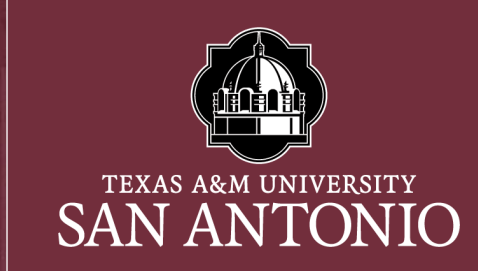

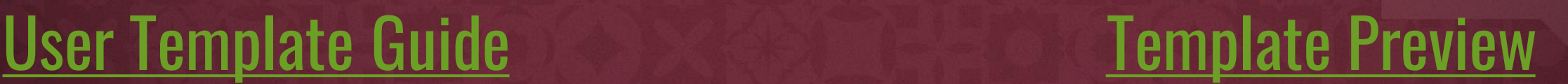

## Detail Page Template 2

#### ■ 10 sections

- Hero Section
- Alternative Hero Section
- One (1) Column Text Section
- TAMUSA Section
- Academic Section
- Department Section
- Major and Degree Section
- Banner Section
- Support Section
- International Affairs Section

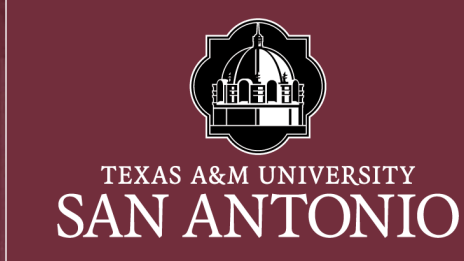

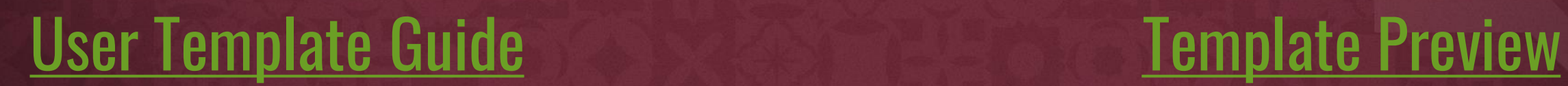

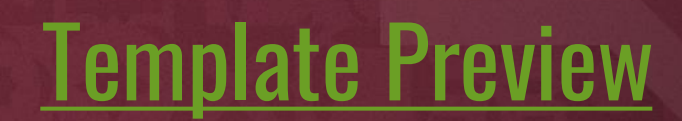

### Questions?

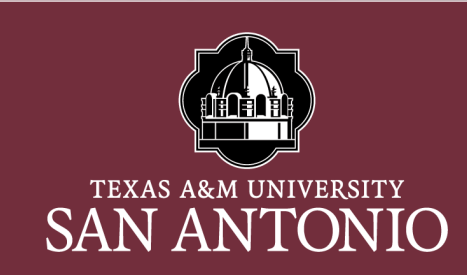

 $\equiv$ 

#### Please submit an ITS Helpdesk Ticket for any assistance with your web pages

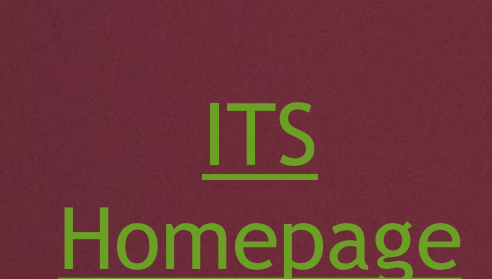

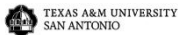

#### **Submit Service Request**

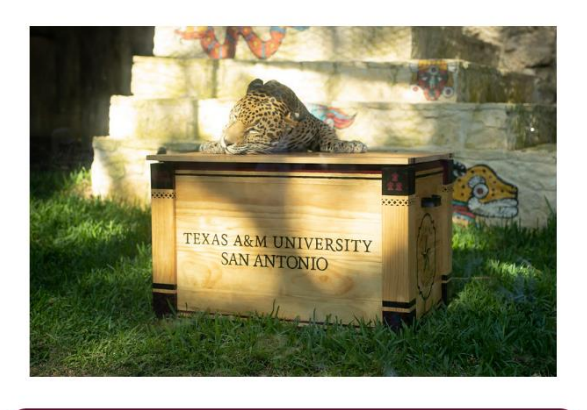

**I HAVE A JAGUAR ACCOUNT** 

**DON'T HAVE A JAGUAR ACCOUNT?** 

**CLICK HERE** 

#### **Customer Service Hours of Operation**

(210) 784-4357

Monday - Thursday 7:30 a.m. - 8 p.m.

Friday 7:30 a.m. - 6 p.m.

Saturday 8 a.m. - 12 p.m.

**CLOSED Sundays**